DIY 農業マニュアル(灌水システム)

ハードウエア

1)ボックスまわり(ソーラー発電チーム)

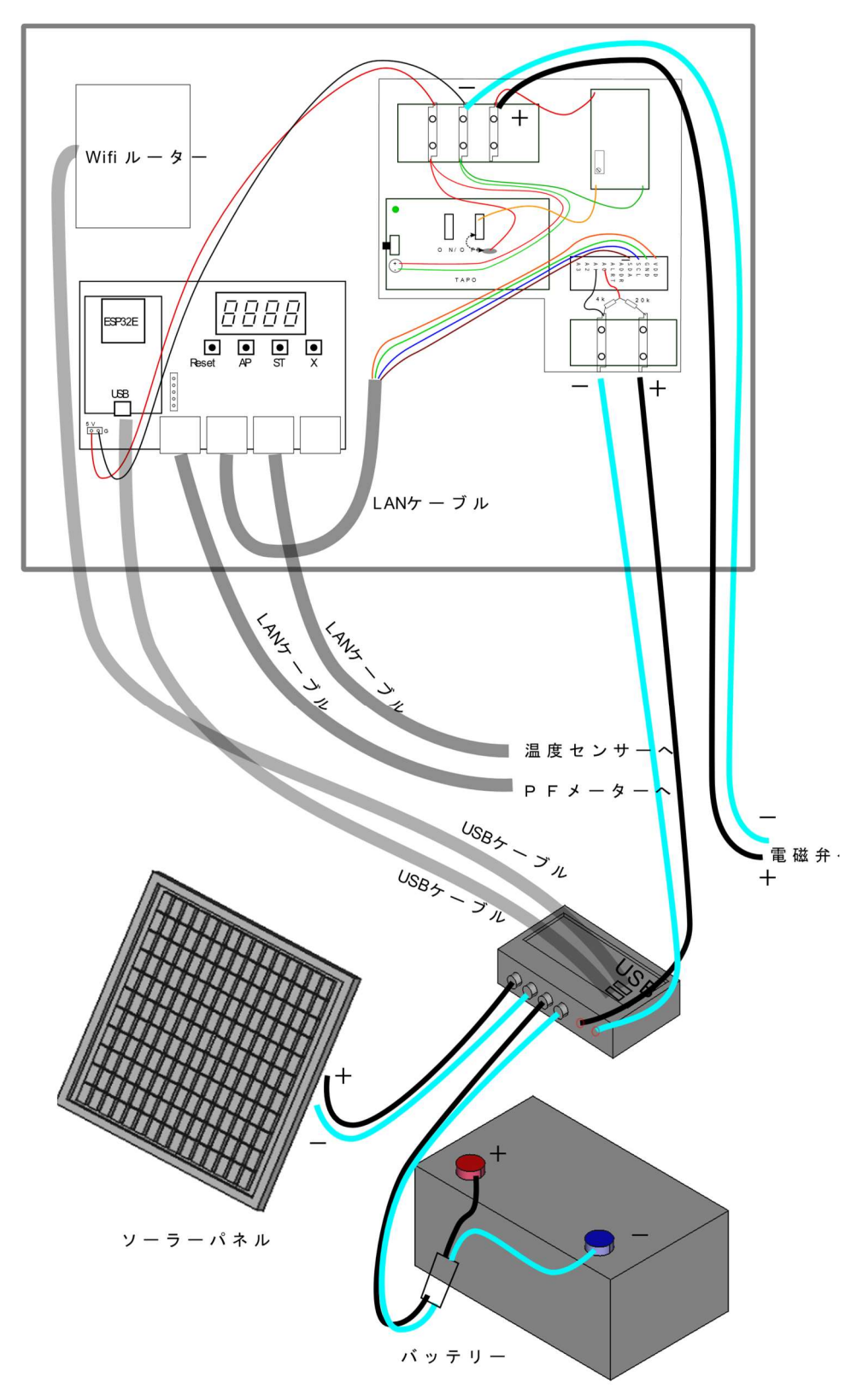

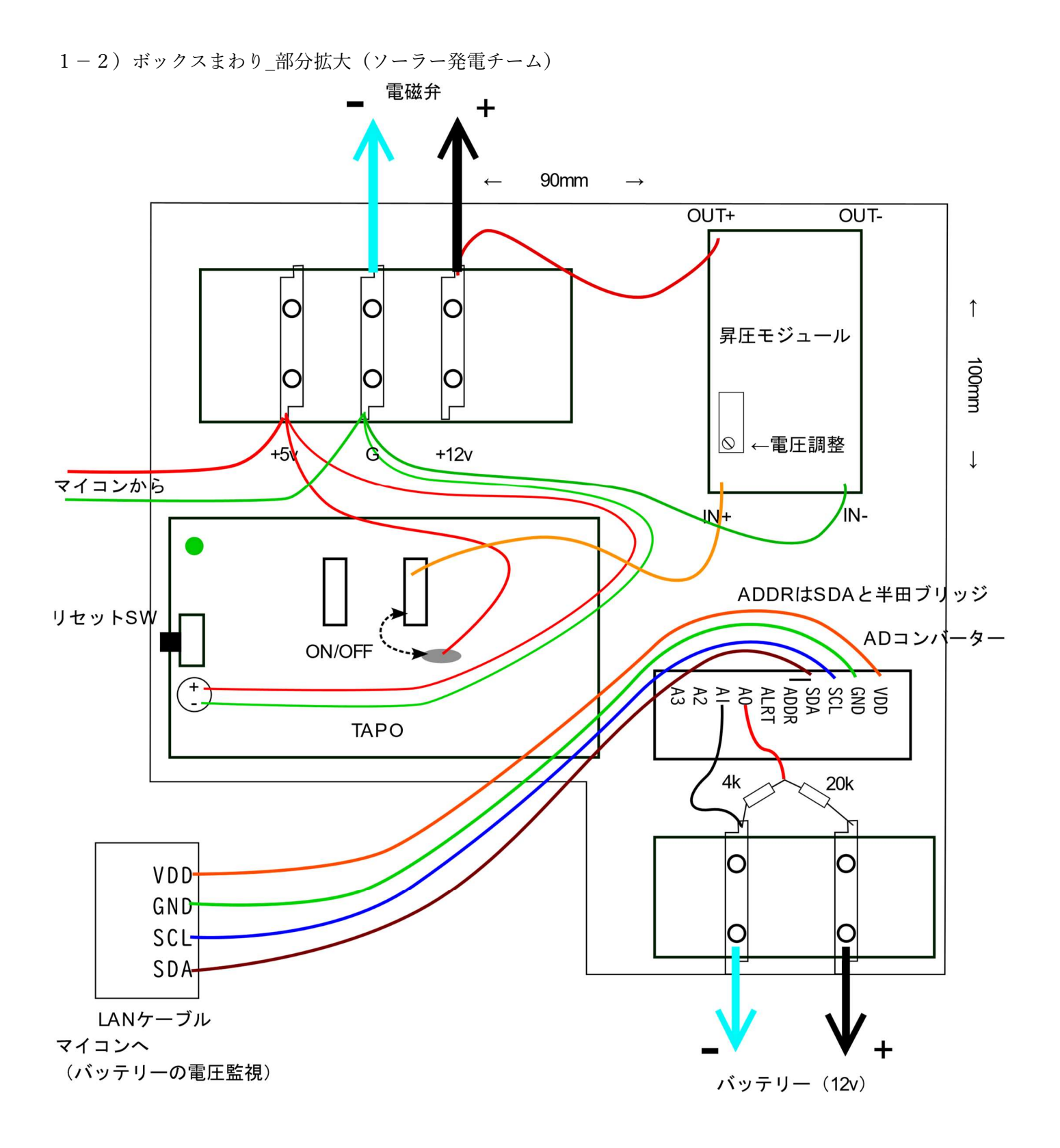

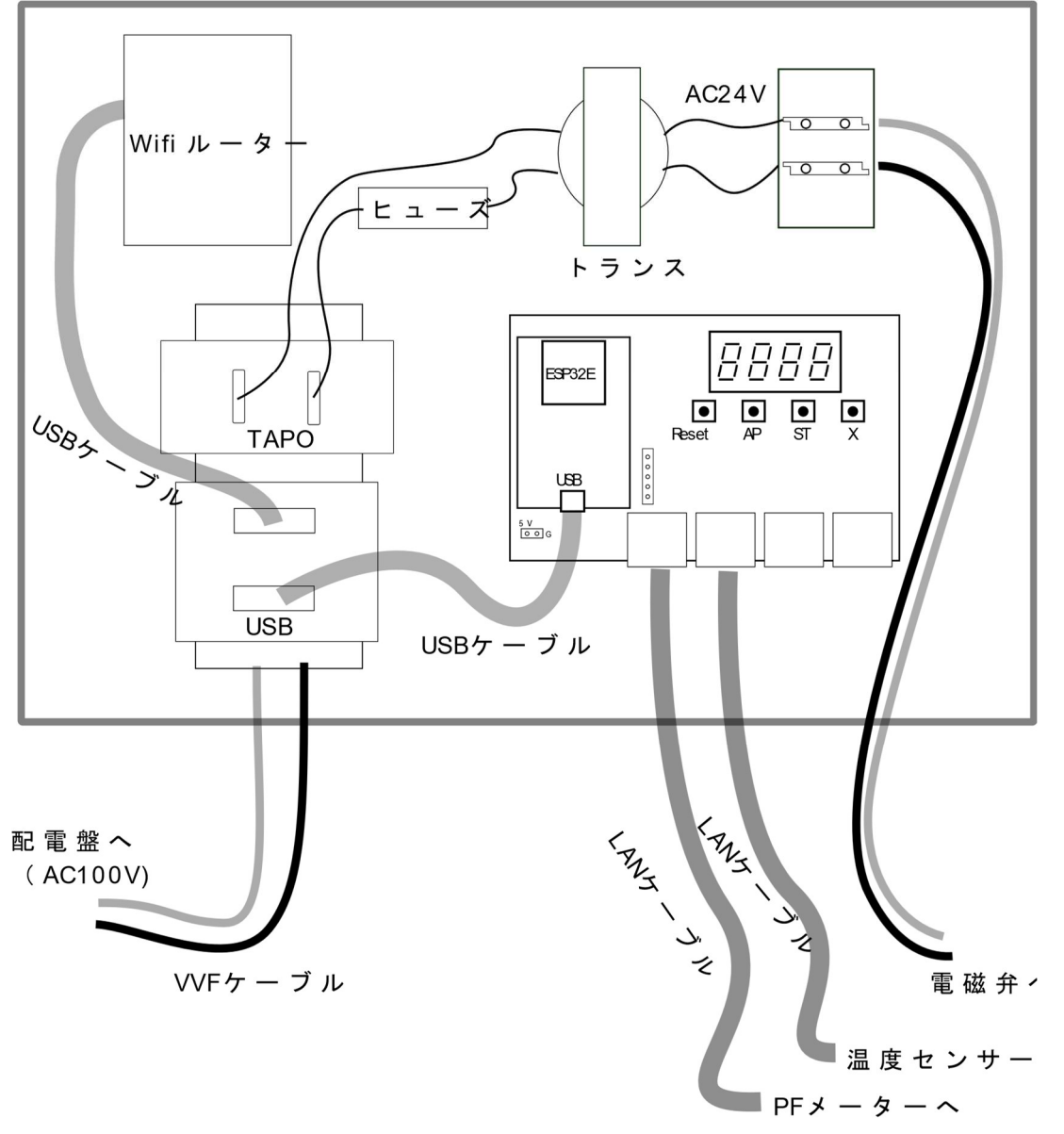

LAN ケーブル

・LAN ケーブルは、B 結線ストレートを使ってください(市販品のほとんどは B 結線です)。

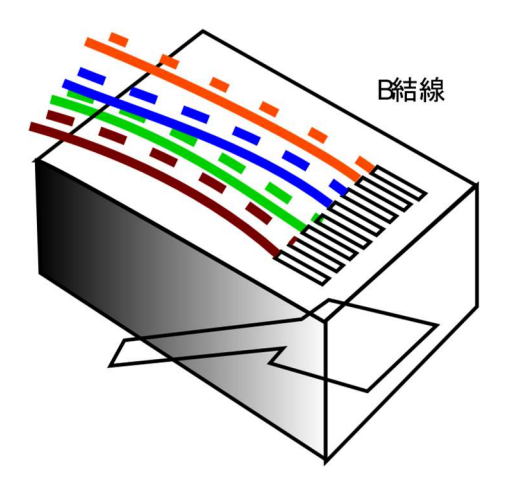

温度センサーの結線(白色混じりの線(4本)は結線しません)

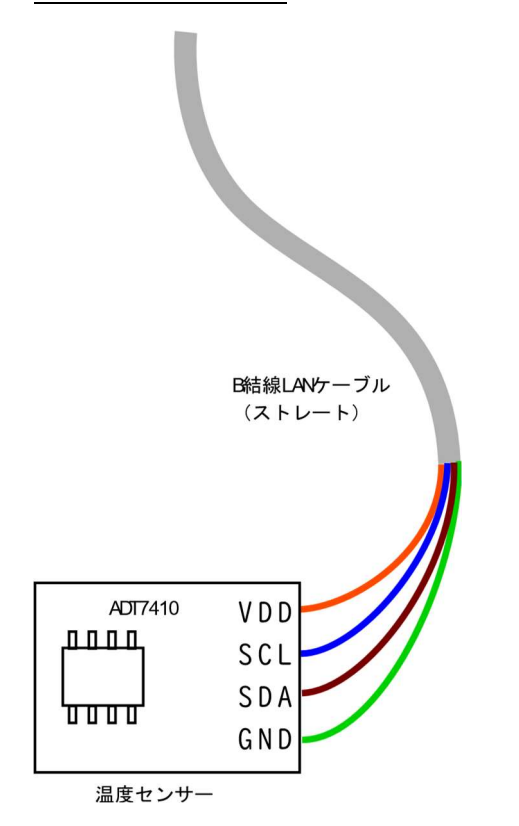

PF メーター外観

(使用時は、直射日光を避けるため、遮光袋を被せている)

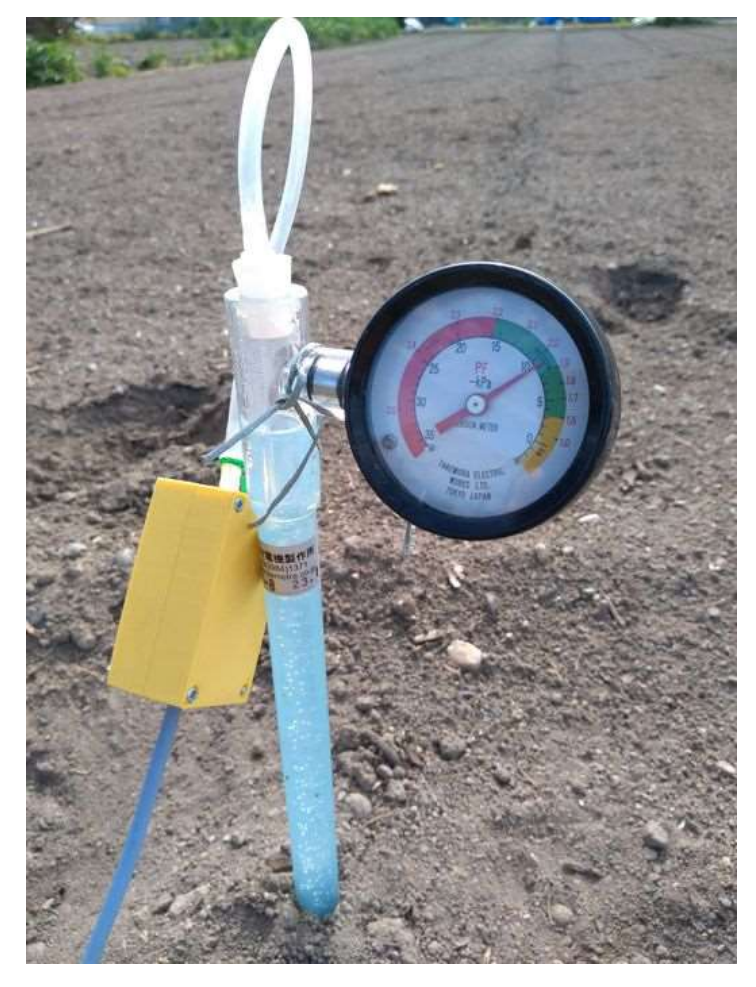

## PF メーター(接続に使用した部材など)

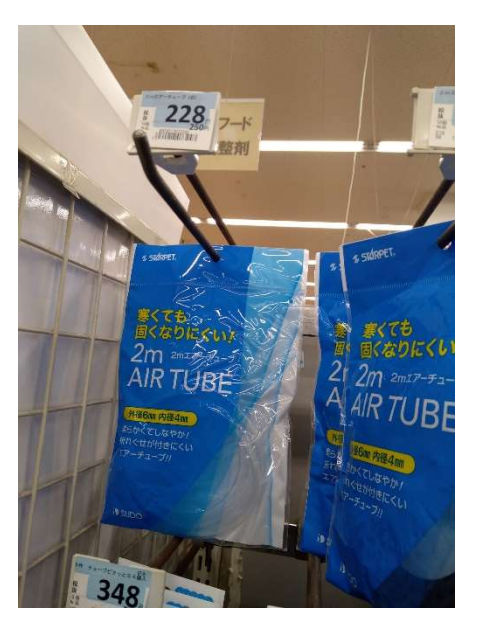

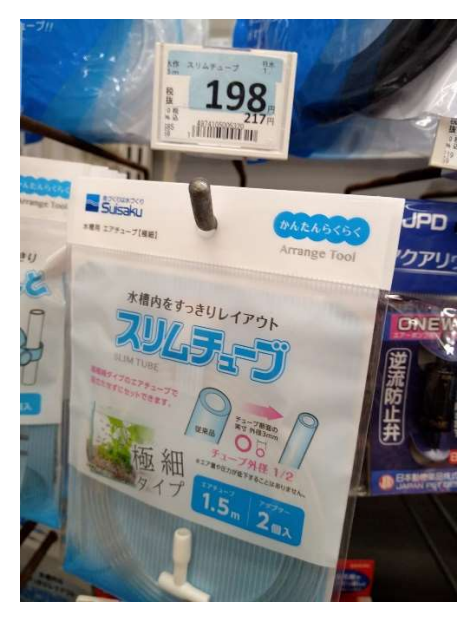

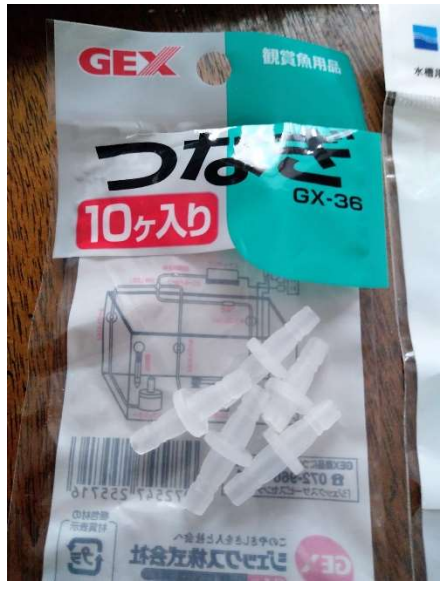

ドリル刃(4.3mm径):PF メーターのゴム栓の孔あけに使用。

バッテリー(「RoyPowS1230」製品マニュアルより抜粋) 種類:リン酸鉄リチウムイオン 充電電圧:14.4V 最大充電電圧:14.6V 放電遮断電圧:9.2V 充電環境:0~50℃ 充電保護温度:≦0℃(±5℃) (リン酸鉄リチウムイオンバッテリーは、0℃以下で充電すると壊れますが、本製品では、バッテリー内蔵の BMS (保護回路) が働いて充電をストップするようです) 放電環境:-10~75℃

ソーラーチャージコントローラ

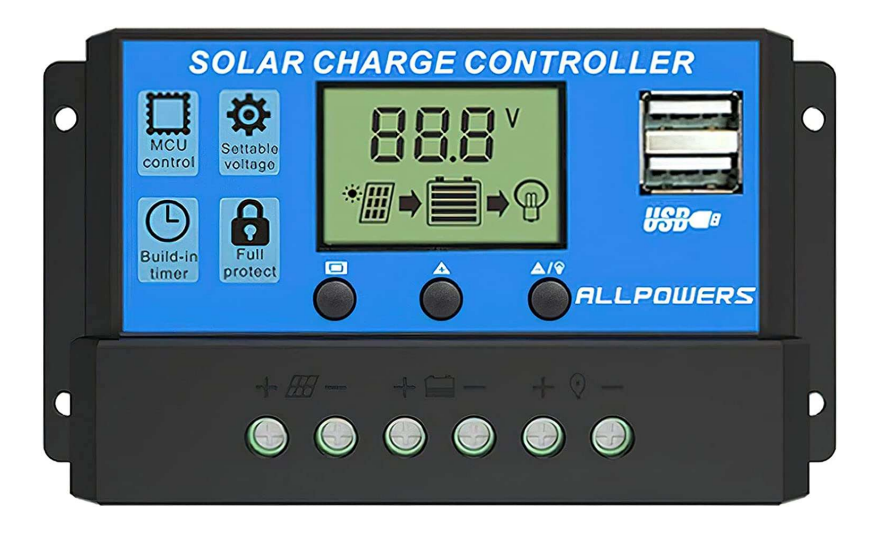

初期値は、鉛バッテリーに設定されているようです。そのままでも大した問題ないと思いますが、リン酸リチ ウムイオンバッテリー用の設定に変更するのが良いと思います。

(リン酸リチウムイオンバッテリー用の設定)

3つあるボタンのうち、左端のボタンを押すと、押すごとに、①バッテリー電圧 ②温度 ③充電電流 ④出 力電流 ⑤最大充電電圧(14.6V) ⑥低電圧再接続電圧(12V) ⑦低電圧切断電圧(10V) ⑧稼働時 間(24H) ⑨バッテリー種類(b01:鉛、b02:リチウムイオン、b03:リン酸鉄リチウムイオン) のように表示されますので、⑨バッテリー種類を表示させたあと、右端のボタンを押してb03を表示させま す。

左端のボタンを⾧押しして設定完了します(しばらくすると①の表示に戻ります)。

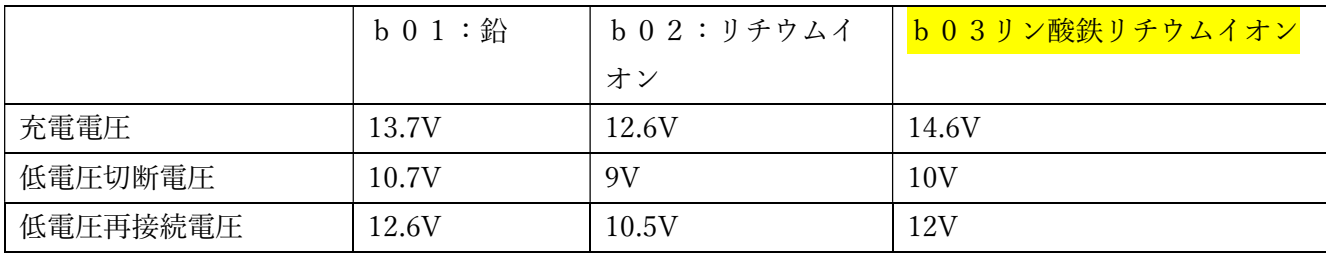

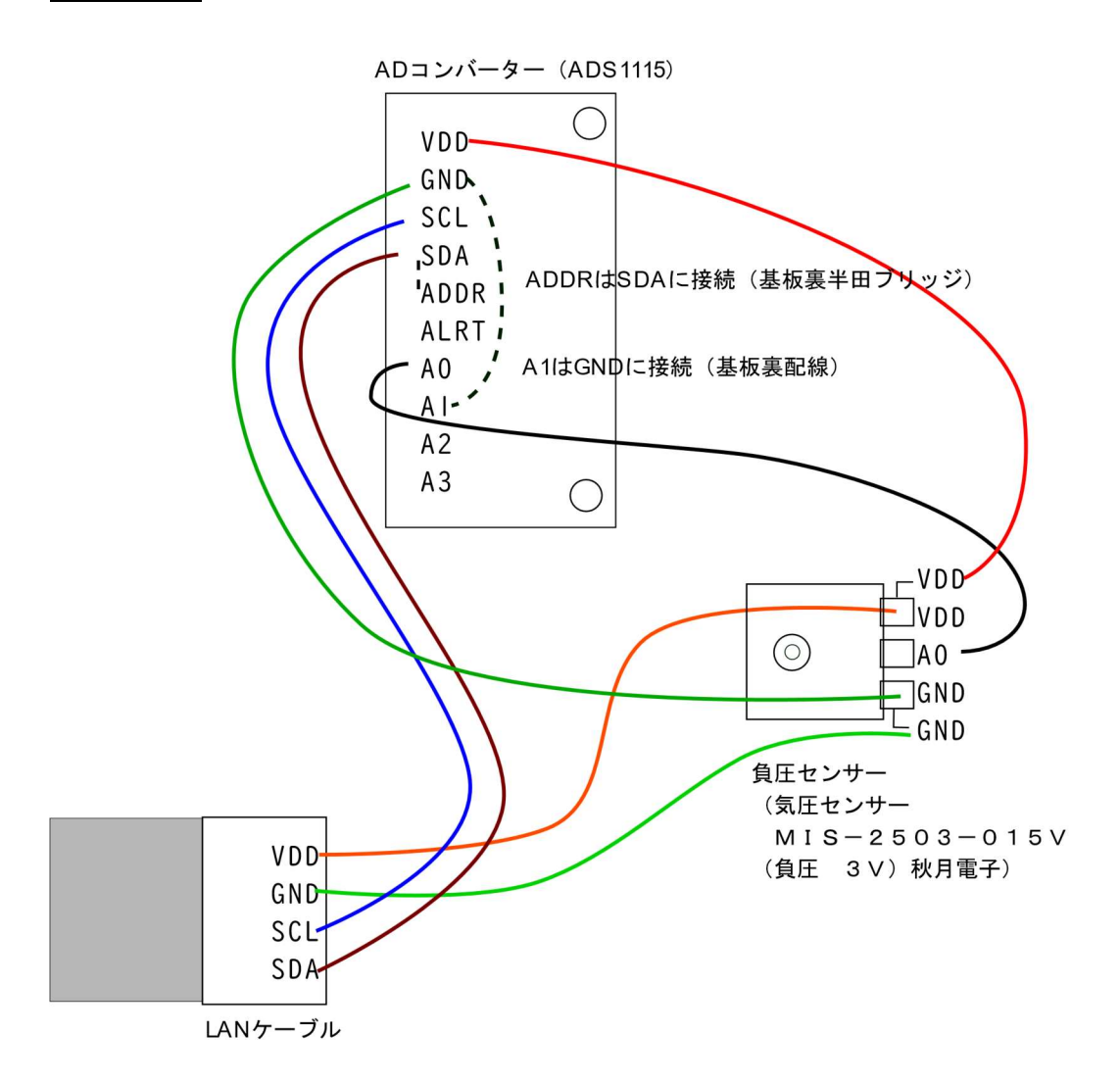

電磁弁(ソーラーチーム)

 省エネのため、開または閉操作が完了すると自動的に電流が切れる(無視できる)ものを使用。 U.S. Solid 電動ボールバルブ 12V DC

 → 2線式(ノーマルクローズ):電源供給するとバルブは開き、完全に開くと電流は無視できる程度になる。 電源供給をストップすると、バルブは機構により閉じる(元に戻る)。

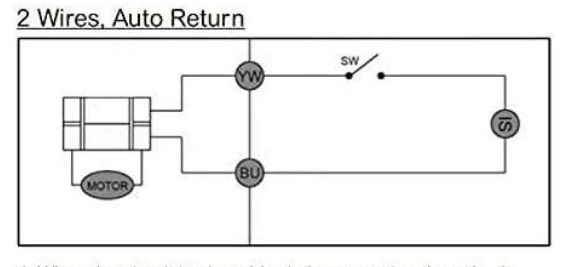

1. When the circuit is closed (switch connecting the valve is on), the valve will open, and remain open. Once open, power con-sumption is nominal.

2. When the circuit is open (switch connecting the valve is off or power is lost), the valve will close. Once in this state, the valve is fully de-energized (power consumption is zero).

なお、3線式は若干回路が複雑になるため不採用。

電磁弁(商用電源使用チーム)

 ネタフィム社のソレノイド付コントロールバルブ(AC 電源式用電磁弁)を使用。通電中は開、通電しないと きは自動閉。

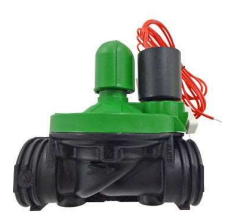

#### 注意と補足

・配線は極性に注意してください。白黒ケーブルを使用する場合は、電気工事慣例に従い、白色をマイナス、 黒色をプラスにしています。

・バッテリーはショートしないよう特に注意してください。火災などの原因になります。

・PF メーターは、一番左のポートに挿してください。

・温度センサー(ADT7410)、負圧センサー(MIS-2503-015V)は、秋月電子で入手可能です。直射日光を避け て設置してください。なお、照度センサー(TSL2572)、温度/湿度(SHT3x)、(Chirp)、温度/湿度/気圧 (BME280) は、接続すれば(自動認識)、そのまま動作するはずです。

· (ソーラーチーム) バッテリーの電圧は、6分の1に抵抗分圧して測定しています (mV)。従って、測定値を 6倍した値がバッテリーの電圧になります。下限 2100 mV でアラートするのが良いと思います。

· TAPO (スマートプラグ)は、(ソーラー発電チームの場合)5V で使用できるよう改造しています。

・ソーラーパネル

 システムの消費電力(ソーラーチャージャー + マイコン + WiFi ルーター + TAPO + 電磁 弁) を1W/hとすると、1W/h × 24h × 13 (補正係数:大阪) / 24= 13W。 ・バッテリー

1W/h × 24h × 10日(無日照日を10日と仮定)÷12V = 20Ah。

・LAN ケーブルの延⾧

30mまで実績があります。延長は、コネクター(ストレート結線)で可能です。千石電商(日本橋)で比 較的安く入手できます。

ソフトウエア

PF メーター(PF 値の換算)

 負圧センサーの値から PF 値への換算はソフトウエアにより、次表(メンバーの方の実測:kpa はセンサーの 値)を適用しています。サンプル数を増やし、対数を使った式で補完するのが理想かも知れませんが、実用上 これで十分と判断しました。なお、換算は、センサーを一番左のポートに挿した場合だけ有効になります。

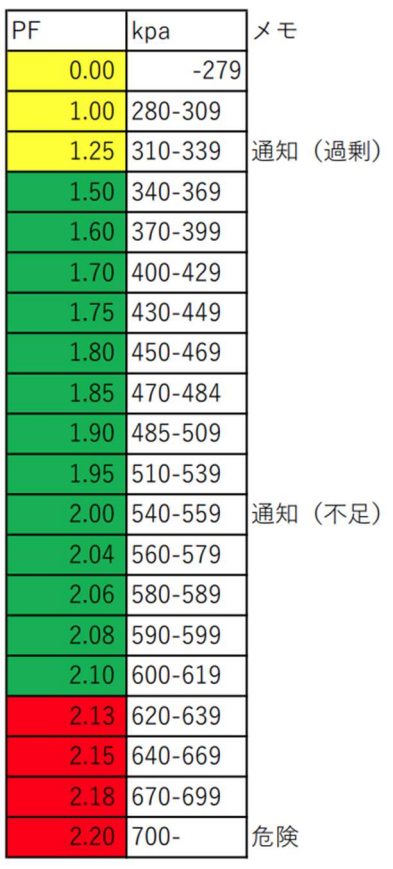

アラート

 上限と下限を設定します。範囲外になると、LINE にメッセージが入ります。設定の仕方は次ページ以降を参 照してください。

(例)

 PF 値: 下限1.25 上限2.0 バッテリー: 下限2,000(12V) 上限なし 温度: 下限なし 上限なし

ソフトウエア(設定)

1)WiFi の設定

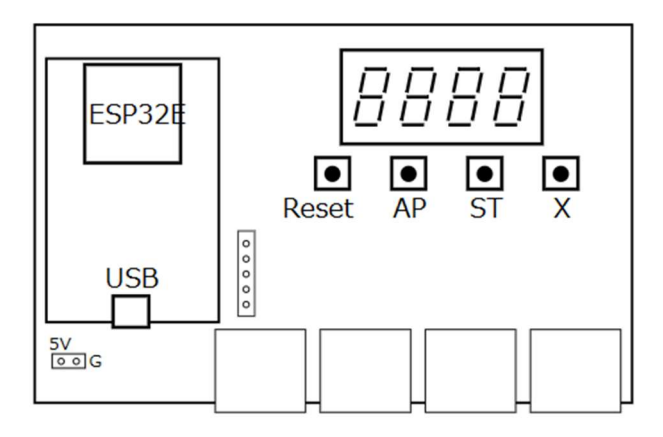

「AP」モードにします。

WiFi ルーターを新たに設置した場合や(交換した場合)、などは、マイコンボードを(再)設定する必要 あります。マイコンボードを「AP」モード (AP ボタンを押しながらリセットボタン) にして、スマホブラウ ザから 192.168.4.1 にアクセスする → メニューが表示されます。

## 2)クラウド(アンビエント、IFTTT)の設定

・アンビエント

ユーザー登録

 https://ambidata.io にアクセス ⇒ ハンバーガーメニューから「ユーザー登録(無料)」 ⇒ メールア ドレス等入力 ⇒ 受信メール URL をクリック。

チャネルの作成(データの入れもの)

ログイン ⇒ チャンネル一覧 ⇒「チャネルを作る」⇒

チャネル名に「チャネル 62547」(例)が生成 ⇒

右端の「設定」から「設定変更」を選択 ⇒ チャネル名(何でも OK)を入力。

ボードの作成(チャネルの中のデータを、ボードで見せ方をいろいろ変えれます)

 $|$  and  $-$ チャネル名をクリック ⇒ をクリック ⇒

 「チャートの作成中」の窓が出現 ⇒ 「チャネル/データ設定」 ⇒ チャートの種類:(折れ線グラフ、リストなど)を選択 日付指定:チェックを入れる

さらに をクリックし、繰り返し、チャートをいくつか作成します。

ボードの公開(必要に応じ、誰でも見れるようにします)

「ボード一覧」 ⇒

 ボード名「チャネル 62547 のボード」(例)の右端の「アイコン」で「設定変更」を選択 ⇒ 公開ボード? にチェックを入れる。

最後、「ボード属性を設定する」をクリック

https://ambidata.io/bd/board.html?id=57389 (57389 はボード ID)

ボード ID を知っていれば誰でもアクセス可能。

データのダウンロード(CSV 形式で取得し、エクセルなどで分析します)

ログイン ⇒ チャンネル一覧 ⇒「ダウンロード」

(2月より、蓄積期間が4か月間に短縮されています、定期的なダウンロードをお勧めします)

・IFTTT(イフト)

ブラウザで、https://ifttt.com にアクセス(ユーザー登録は省略)

(※スマホアプリ「IFTTT」(黒丸に白抜き文字)から設定する方が分かりやすいようです)

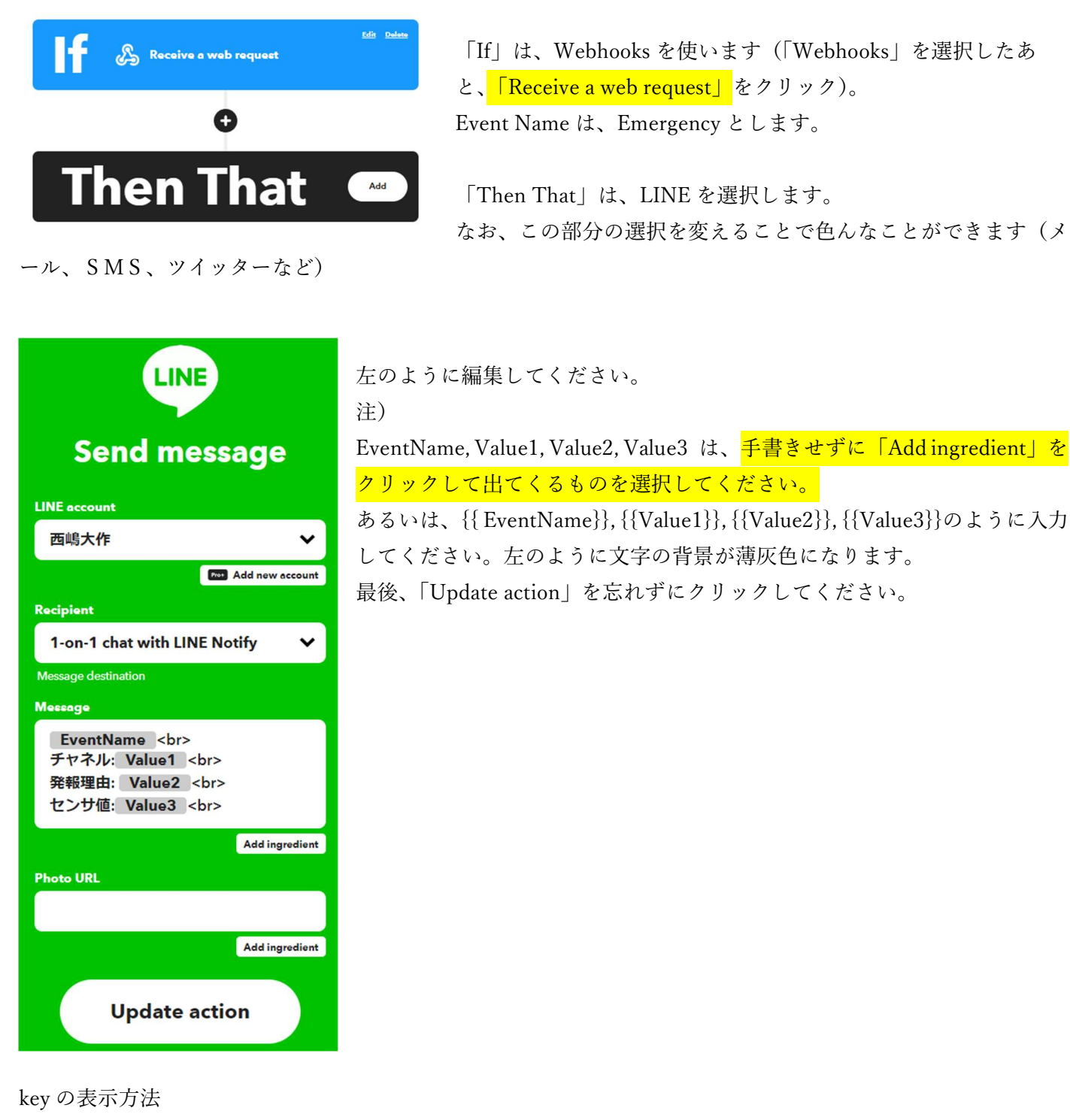

作成したアプレット (My Applets をクリックすると一覧表示)をクリックし、

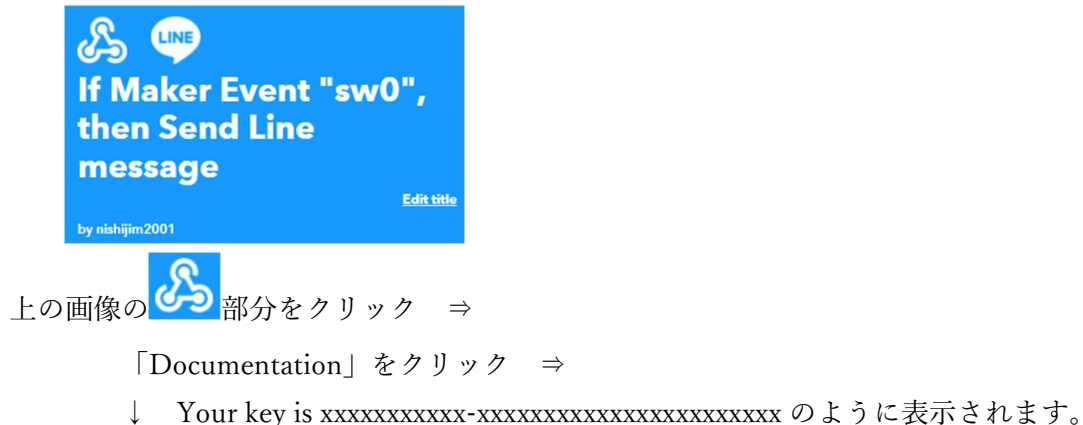

3)マイコンの設定

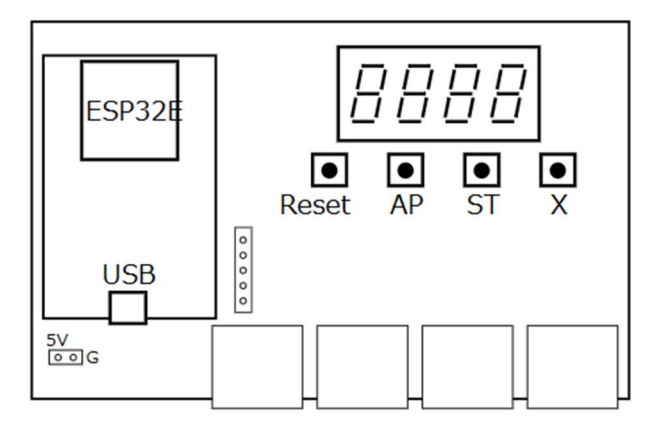

## 「ST」モードにします。

 マイコンボードにセンサーを繋いだ状態で、「ST」モード(ST ボタンを押しながらリセットボタン)にし て、表示されている 192.168.xx.xx (xx.xx は、x.xx だったり、xxx.x だったり色々) にスマホブラウザからアク セスすると → メニューが表示されます。

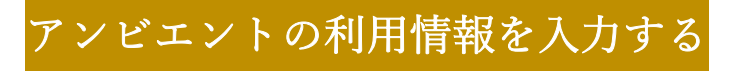

チャネル ID、リードキー、ライトキーを入力します。

アンビエントへのデータ送信間隔を設定する

5分~30分、60分が選択できます。

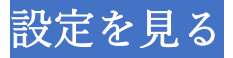

アンビエントの設定と、センサー情報を表示します。

(例)

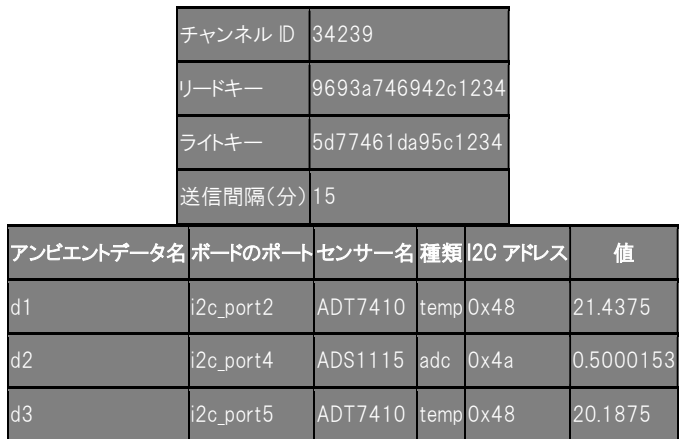

# アンビエントに送信してみる

アンビエントの設定が正しければ以下のようになります。不具合の場合は、特にライトキーを確認ください。 (例)

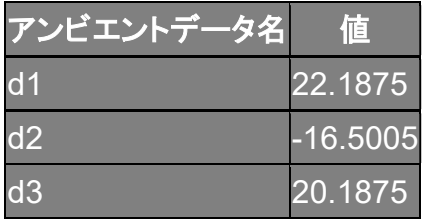

### 送信成功しました。

# アンビエントから最新データを取得

アンビエントの設定が正しければ以下のようになります。不具合の場合は、特にリードキーを確認ください。 (例)

### アンビエントに送信された最新データ

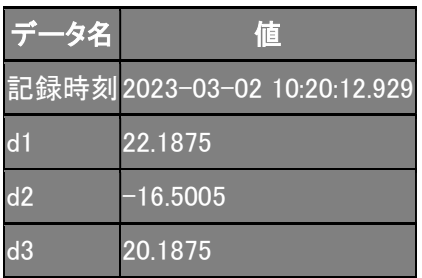

## IFTTT の key を入力する

IFTTT の key をマイコンに記憶させます。key は IFTTT の Web サイトにログインして知ることができます (上記)。

# IFTTT に送信してみる

IFTTT の設定が正しければ、「Emergency」()

(例)LINE Notify(LINE 通知に設定している場合)に以下が来ます。

IFTTT: Emergency チャネル:Test 発報理由: Test センサ値:Test

# アラート設定

センサーをつないだ状態で行います。

(例)最小値と最大値を入力します。アラート不要の場合は入力しないで(空白のまま)ください。

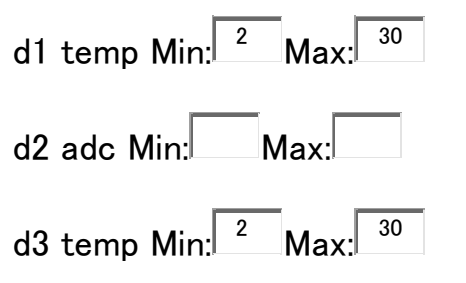

上図で、temp は温度、adc は AD コンバーター(電圧をデジタルに変換)を示します。本取組では、d1 は adc (PF 値に相当する電圧をデジタルに変換)となっている筈です。

## 割込み設定

停電検出など即座に処理するための設定です。設定変更しないでください。

(例)

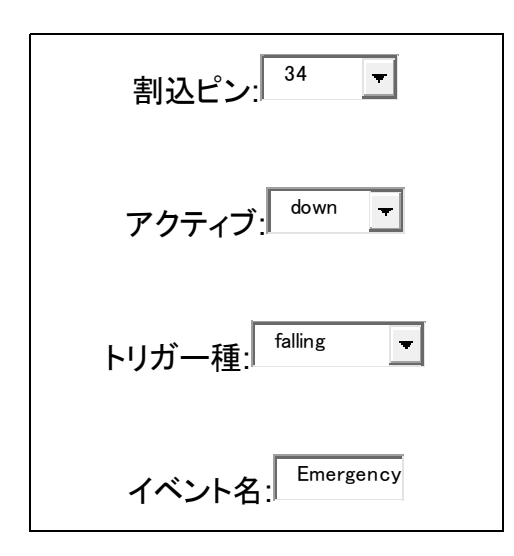

電源設定

ディープスリープ(節電)する場合の設定をします。変更しないでください。

4)マイコンの表示

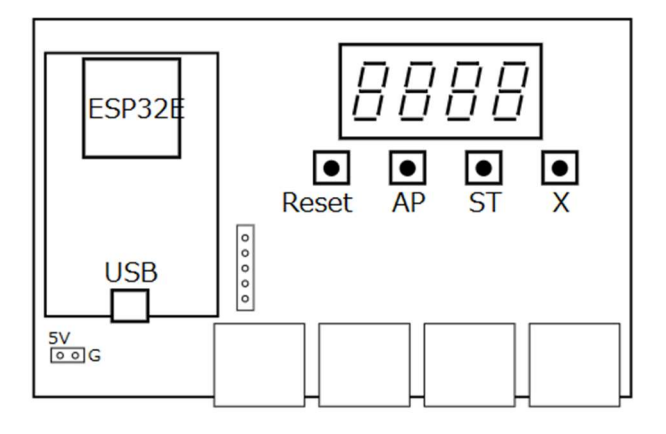

 正常に稼働しているとき、マイコンボードの4桁LEDは、以下のような表示が流れているハズです。 (例)

c h = 3 4 2 3 9 (チャネルID)  $i$   $p = 192$ . 168. x x x x x  $(x \land y) = (x \land y \land (x \land y) \land (x \land y) = 197$ d1=1.3「1.25-2.0」 (測定値とアラート設定(下限 1.25、上限 2.0) d 2 = 2 2 0 5. 5 「2 0 0 0 - | (測定値とアラート設定 (下限 2000 上限なし) d 3 = 1 7. 1 | - | (測定値とアラート設定なし)

表示が点滅している、または止まっている場合はトラブル発生しています。リセットボタン (Reset) を押し てみてください。それでも回復しない場合は、WiFiルーターをリセットしてみてください。